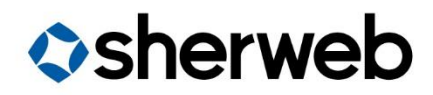

## RDS CAL Licenses

V1.0 CIS - Performance Cloud Team Document | Client Facing Instructions

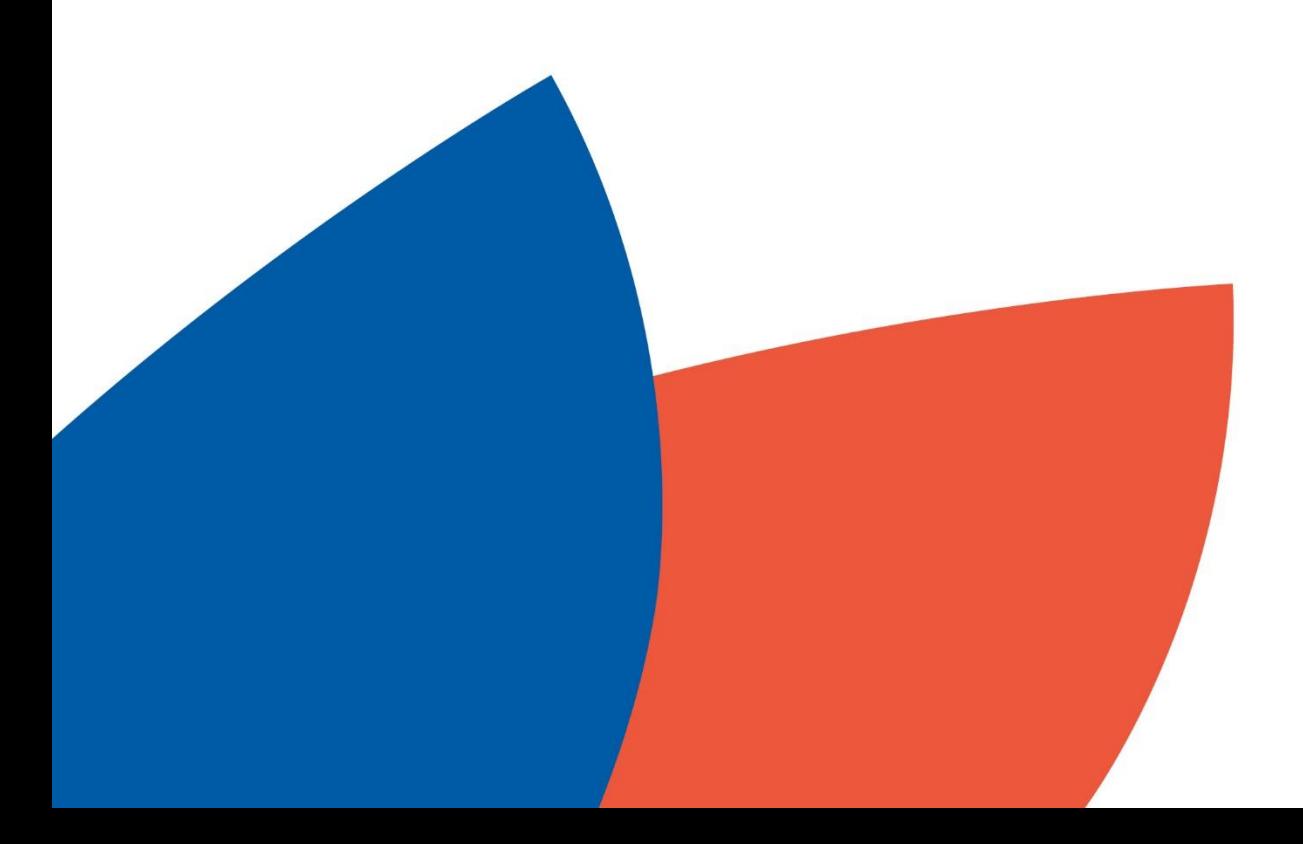

## **Table of Contents**

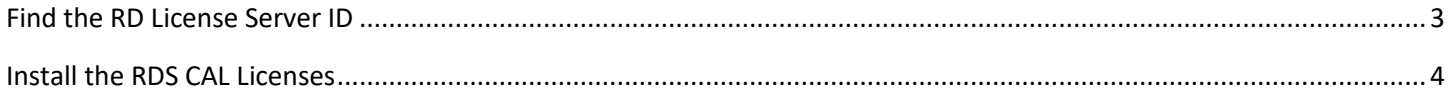

## <span id="page-2-0"></span>Find the RD License Server ID

- 1) Connect to the server that contains the **RD Licensing Manager** role as an administrator.
	- a. Make sure that this server also has an internet connection, as the RD Licensing Manager will need it to activate the CAL licenses.
	- b. Make sure that your Licensing Server is activated. You should see **Activated** in the RD Licensing Manager panel.
- 2) Right click your server listed in the **RD Licensing Manager** and select **Properties** from the contextual menu.

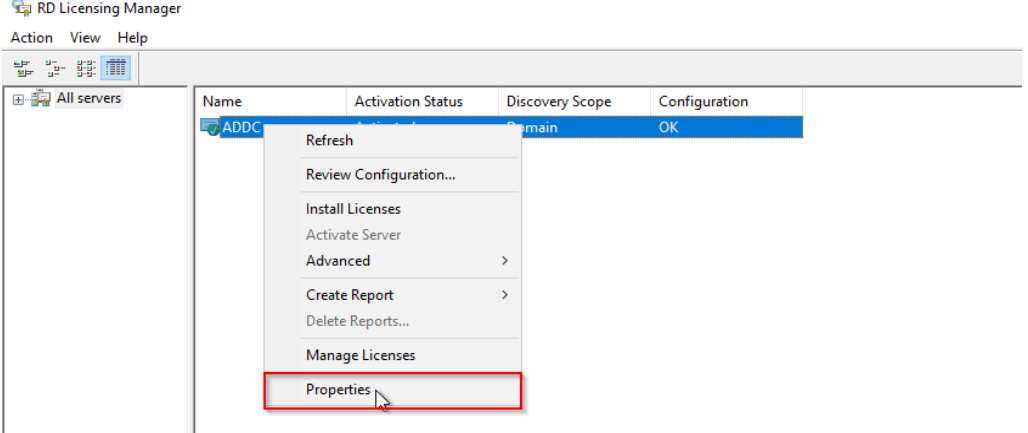

- 3) In the first tab, **Connection Method**, make sure to select **Web Browser** from the list menu, located next to the **Connection Method** option.
- 4) At the bottom of the same window, you will see an option called **License Server ID** with a value to its right, which looks like an activation key. Copy that value and send it to us.

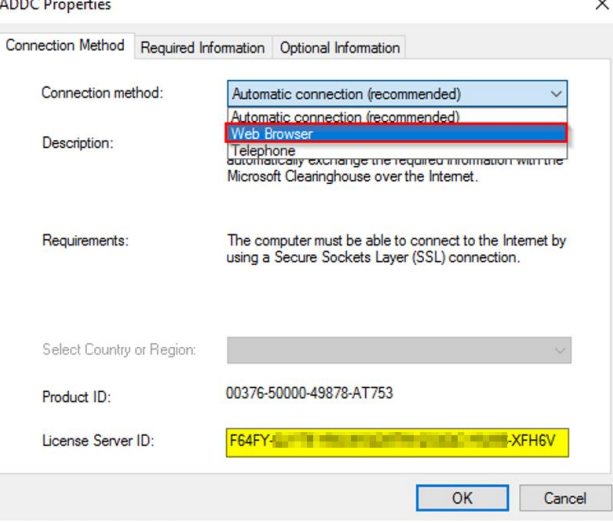

5) Make sure to click on **Ok** to close out of that window and save the **Connection method** that you have changed at step 3.

## <span id="page-3-0"></span>Install the RDS CAL Licenses

- 1) Connect to the server that contains the **RD Licensing Manager** role as an administrator.
	- a. Make sure that this server also has an internet connection, as the RD Licensing Manager will need it to activate the CAL licenses.
	- b. Make sure that your Licensing Server is activated. You should see **Activated** in the RD Licensing Manager panel.
- 2) Right click your server listed in the **RD Licensing Manager** and select **Install Licenses** from the contextual menu.

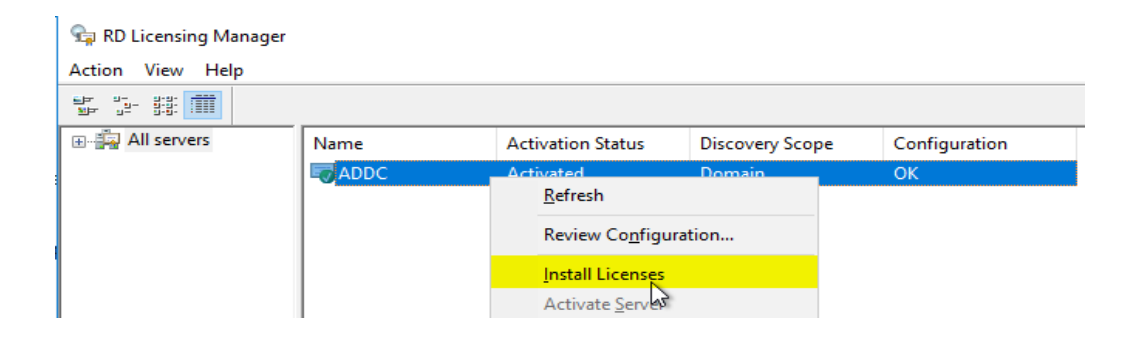

3) Enter the activation key provided by Sherweb in the box, and then click **Next**.

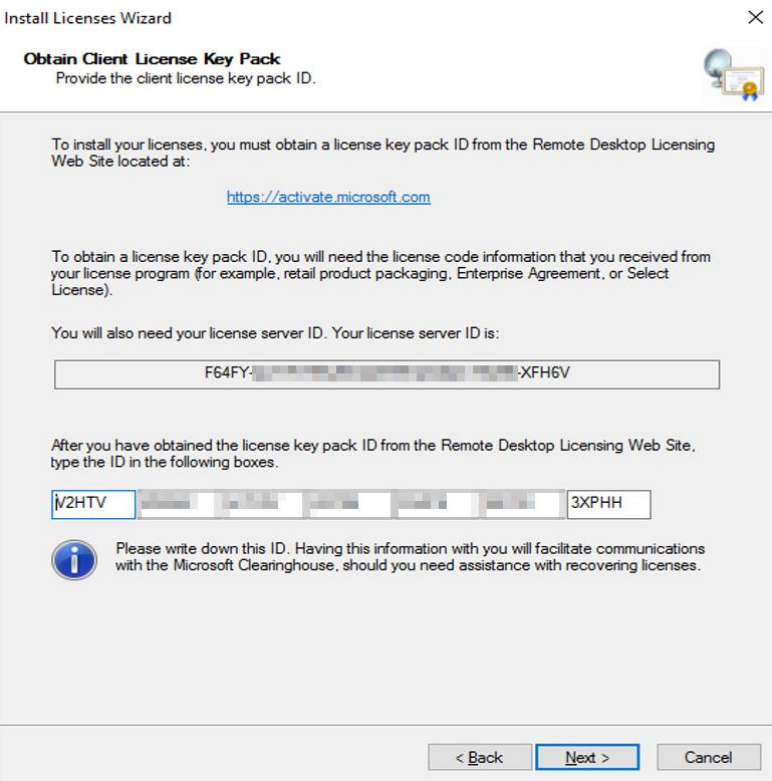

- 4) Click on **Finish** on the second screen.
- 5) You will now see the RDS CAL licenses listed inside of the RD Licensing Manager and there are no further steps to take.

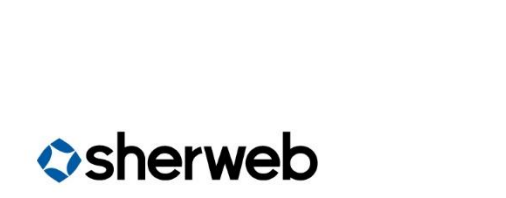

© Sherweb Inc. Confidential

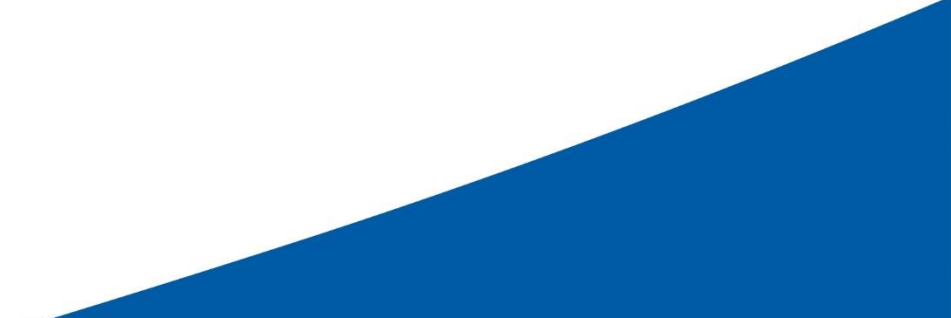